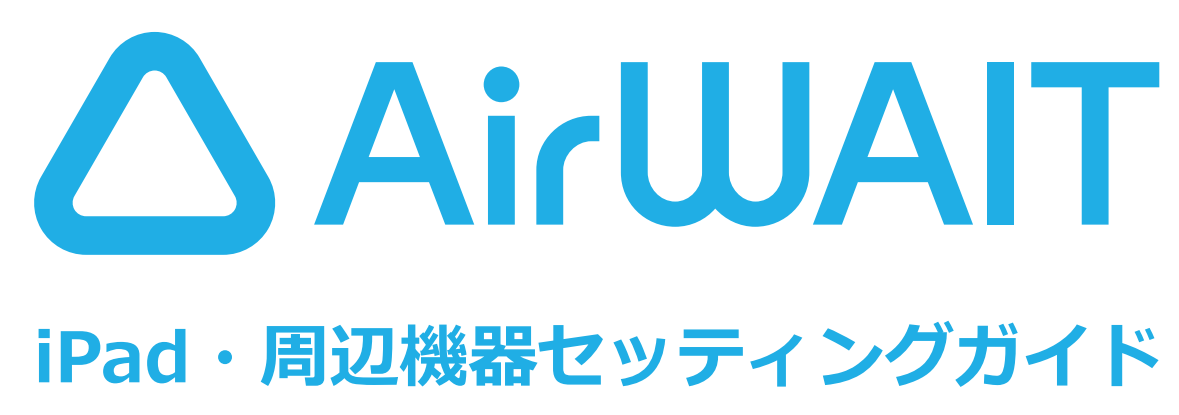

**よくあるご質問はこちらから!**

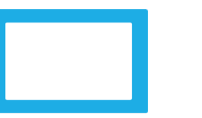

**https://faq.airwait.jp/hc/ja パソコンからは**

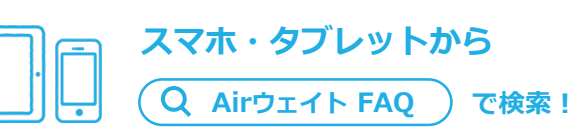

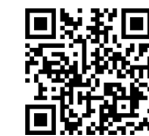

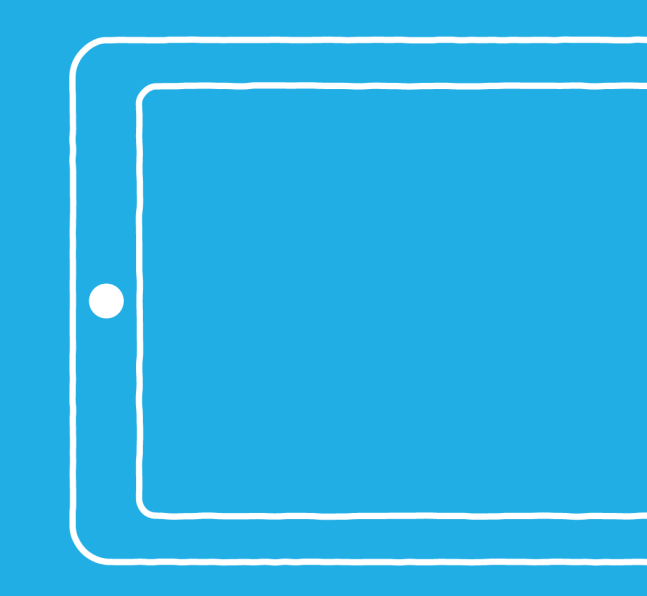

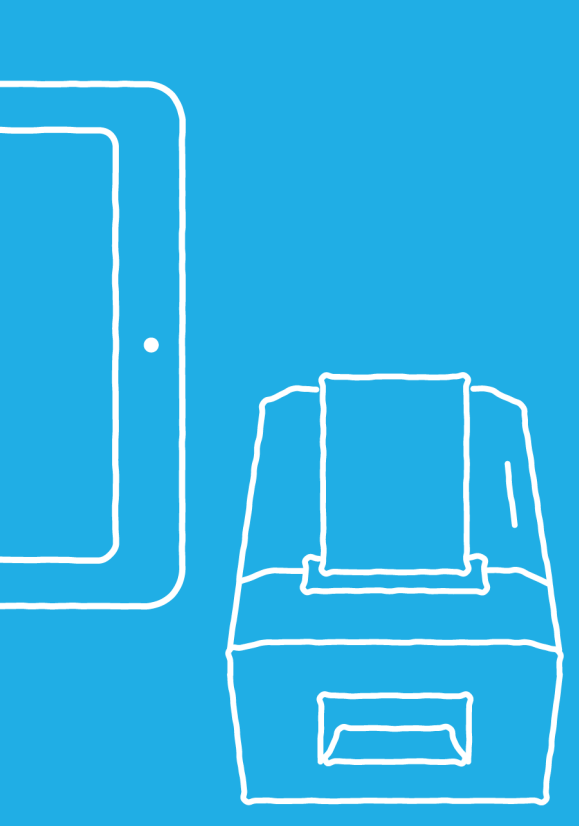

**午前10時 - 午後7時まで[平日]**

## **お問い合わせ**

# Chora 0120-028-744

## **MEMO**

6 <mark>−</mark> 1│ タワンロードが完了したら、フラワザから **「Airウェイト」[\(https://airregi.jp/wait/](https://airregi.jp/wait/)) にアクセスします。**

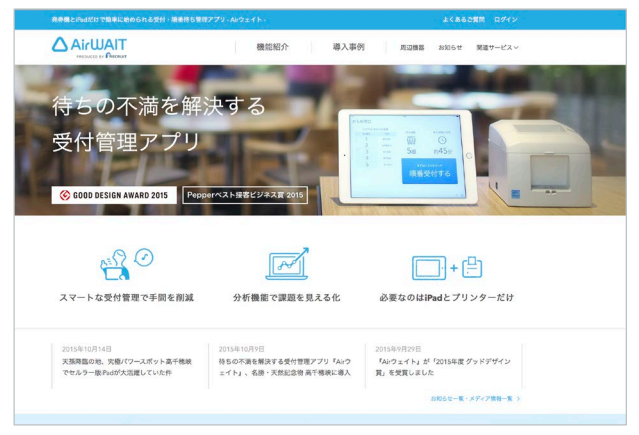

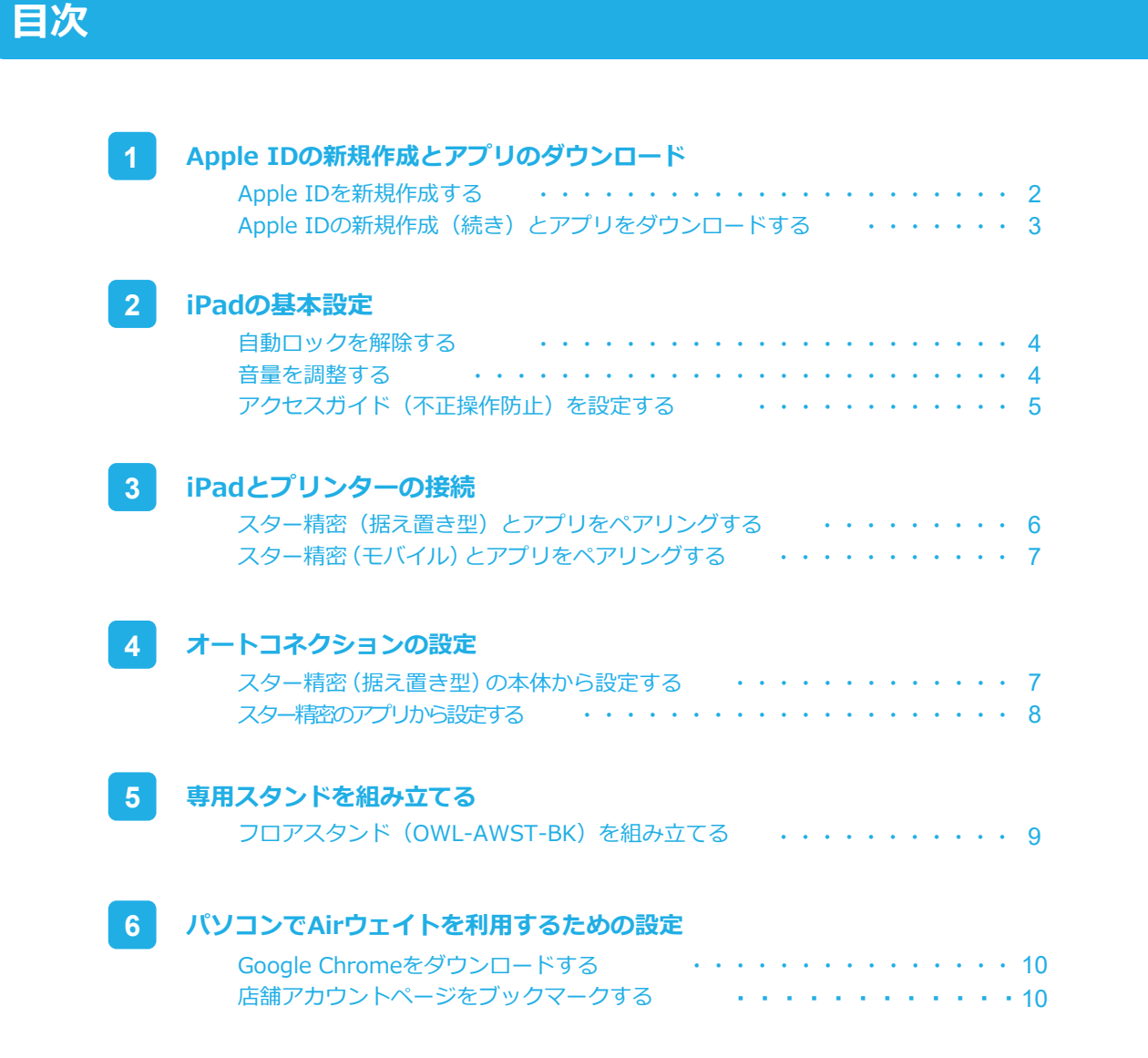

### **右上の[ログイン]をクリックし、AirIDとパ** 6 2 **スワードを入力します。**

### **アドレスバーの横にある☆マークをクリック** 6 3 **して、ブックマークに追加します。**

## **6 パソコンでAirウェイトを利用するための設定**

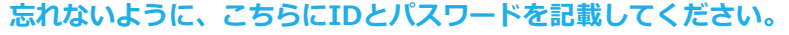

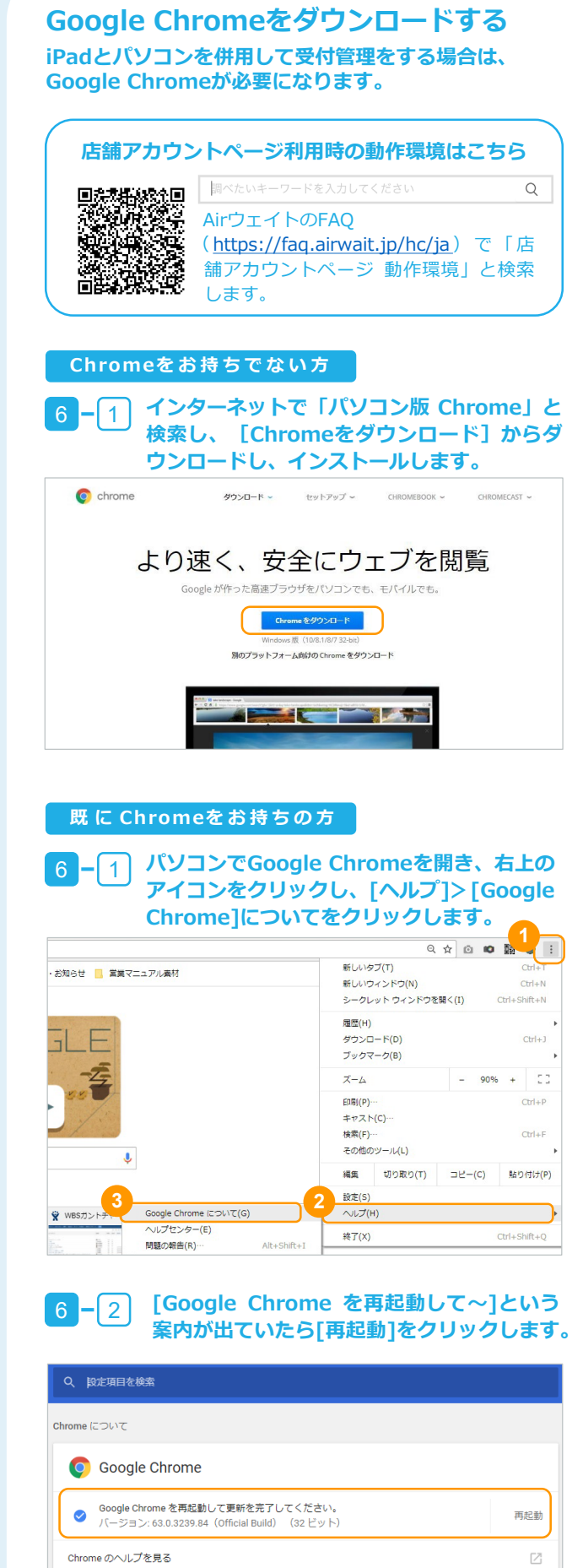

 $\rightarrow$ 

パスワード

問題を報告

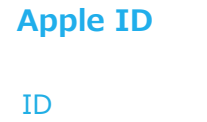

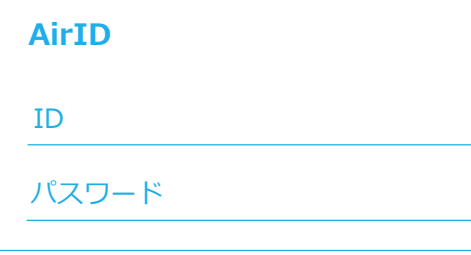

※AirIDをお持ちでない方は、先に登録をしてください。

**この度は、「Airウェイト」にご契約いただき誠に有難うございます。ご利用開始 にあたり、アプリのダウンロード、iPadの初期設定、周辺機器の準備を行います。 ※お手元にiPad、プリンター、フロアスタンドをご⽤意ください。**

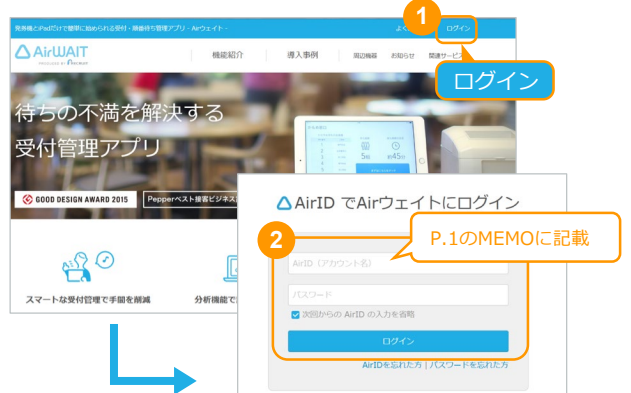

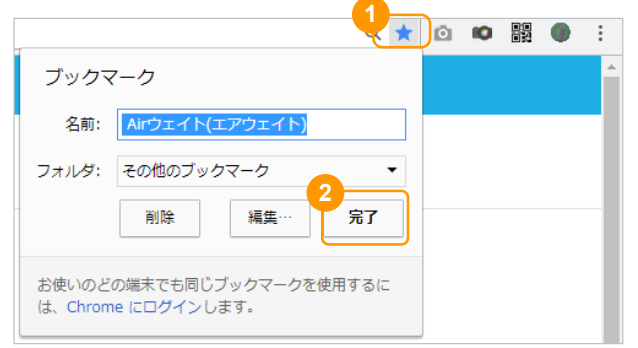

## **ブックマークをすることで、毎回「Airウェイト」を検索 する手間が省けて便利です。 店舗アカウントページをブックマークする**

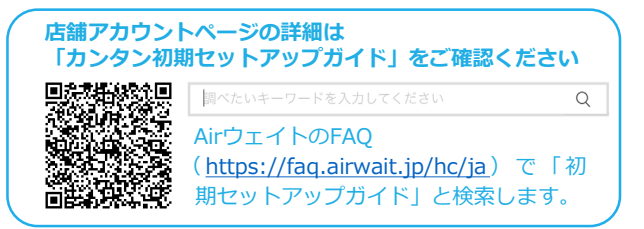

iPadの機種サイズによる隙間は付属のスポンジで調整することができます。

iPad Airより薄型のため、隙間が発生します。付属の**⑮調整クッション**を図の位置に 貼り付け高さ調整をしてご使用ください。

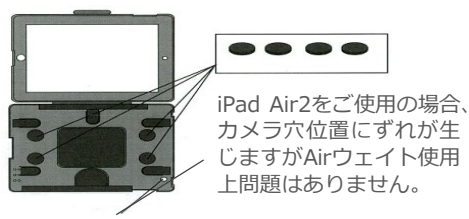

## **5 専用スタンドを組み立てる**

## **作業開始前に付属品が全て揃っているか確認の上、組み立てを行ってください。 フロアスタンド(OWL-AWST-BK)を組み立てる**

### **POINT! iPad Air2 をご使用の場合**

### iPad Air2

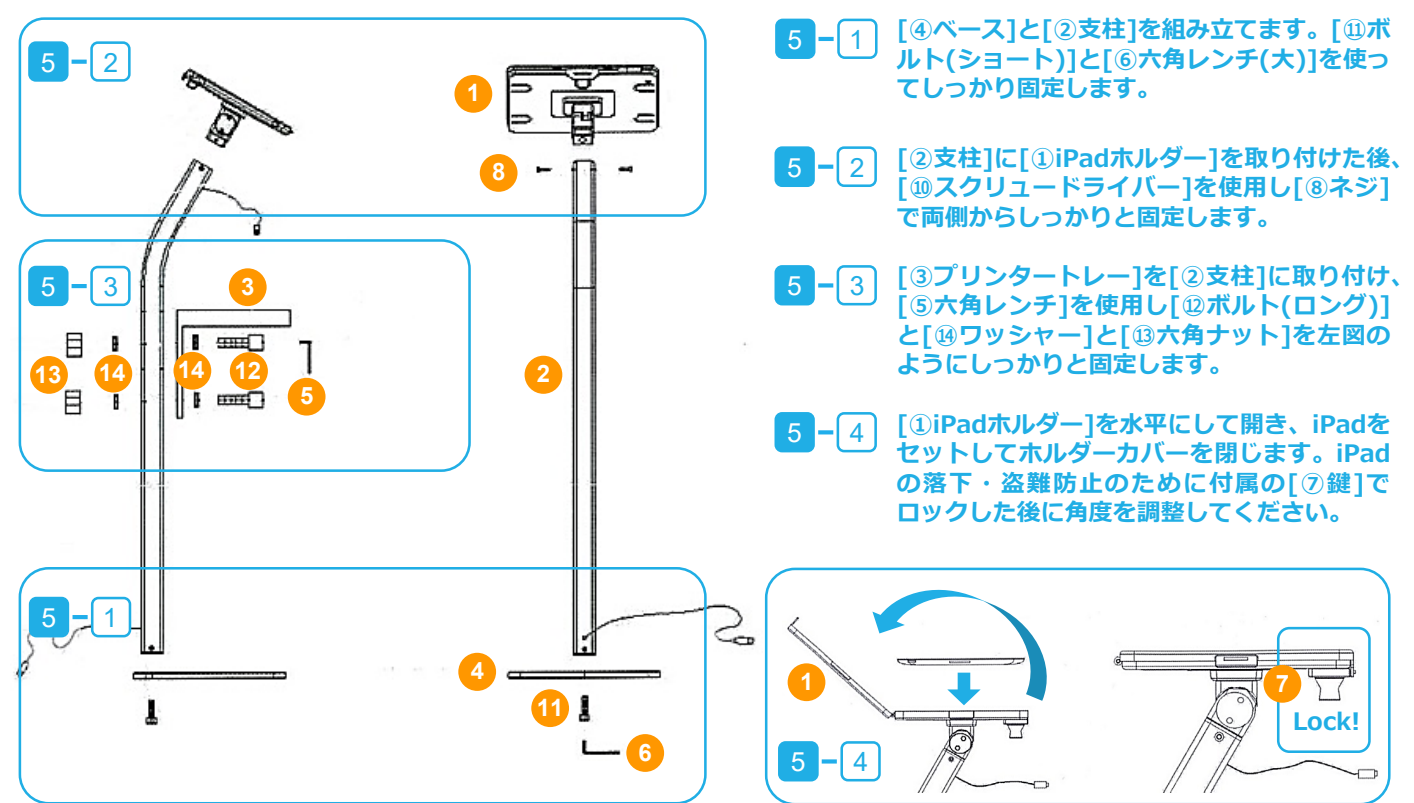

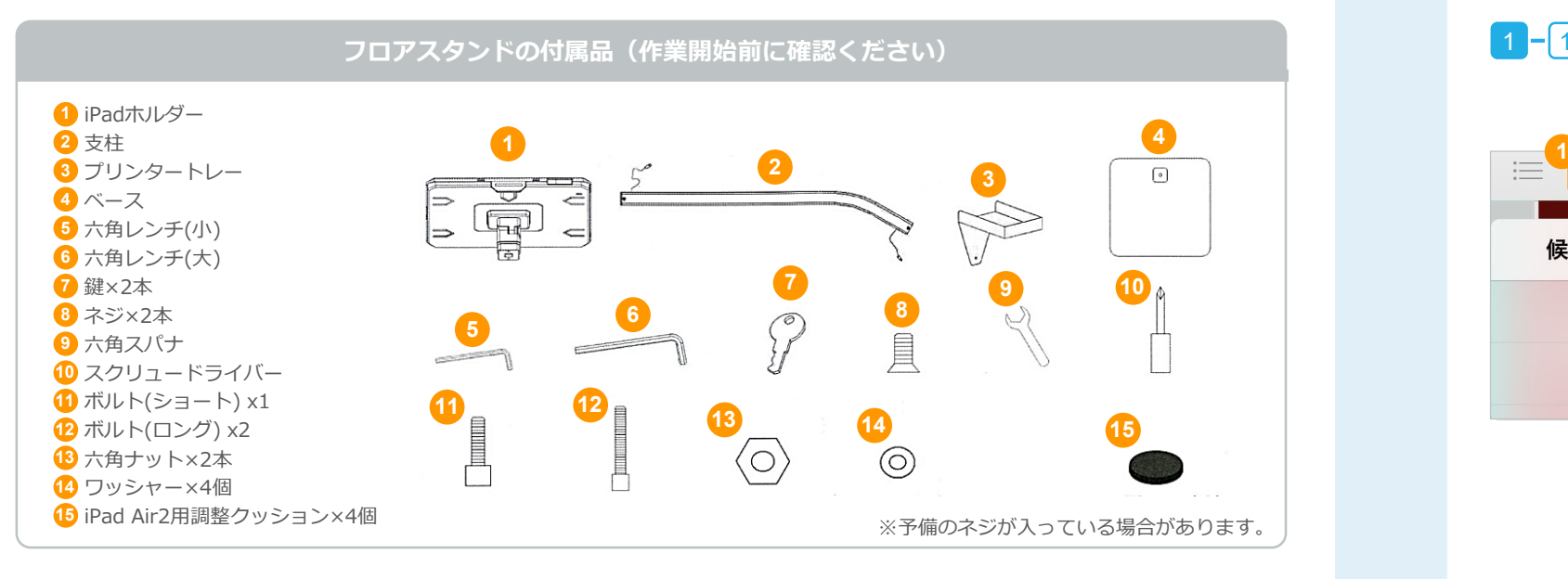

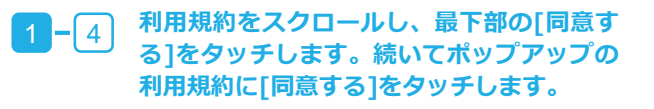

### **「メールアドレス」「パスワード」「質問と 回答」 を全て入力します。**

### **ページをスクロールし、「生年月日」を入 力し、 [次へ]をタッチします。**

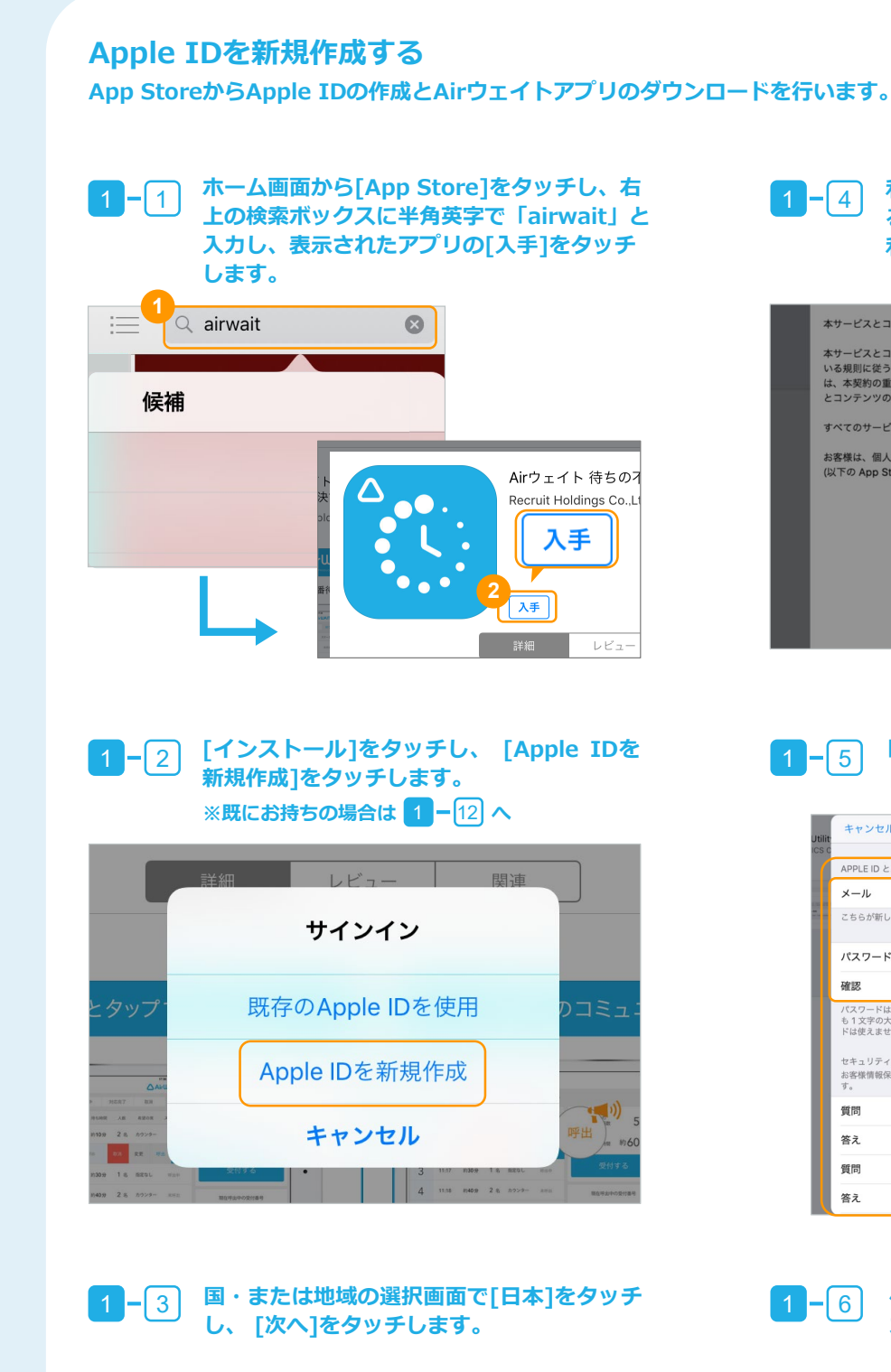

## **1 Apple IDの新規作成とアプリのダウンロード**

**※全項目入力必須です。**

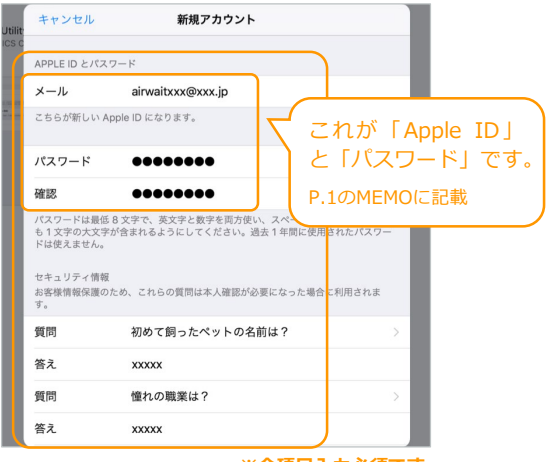

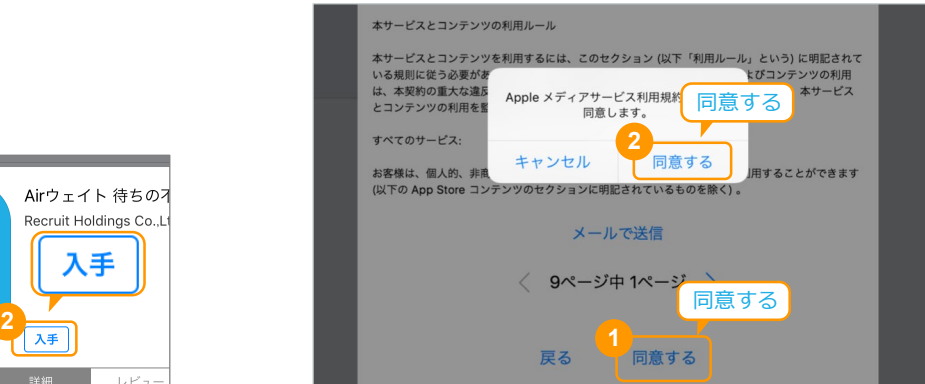

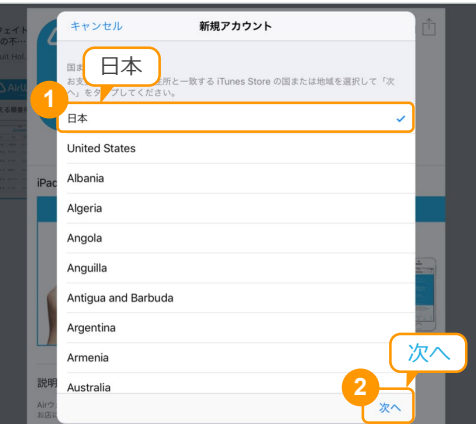

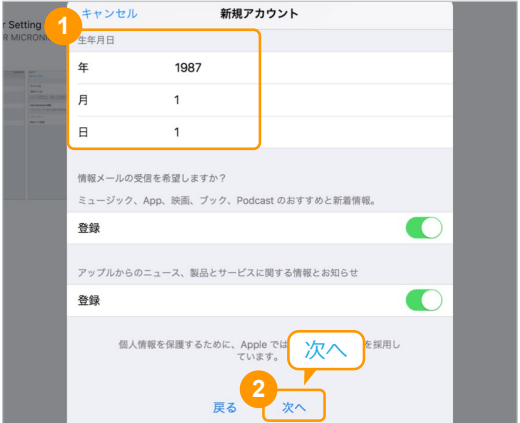

### **「設定完了」のメッセージが表示されたら [OK]をタッチします。**  $4 - 4$

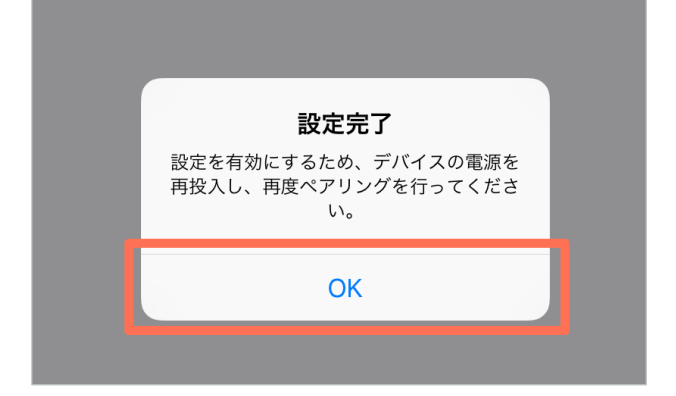

### 4 <mark>−| 5 | フリンターの電源を入れます。設定から</mark> **[Bluetooth]をONにし、[Star Micronics] をタッチして[接続済み]にします。**

### 8

## **App StoreからApple IDの作成とAirウェイトアプリのダウンロードを行います。 Apple IDの新規作成(続き)とアプリをダウンロードする**

<mark>1 −</mark> 7 │ 「請求先情報」は、[なし] をタッチします。 <mark>1 −</mark>|10 **で登録した「Apple ID」と「パス** 1 5 **ワード」を入力し、[続ける]をタッチします。** Fャンセル 新規アカウント メールアドレスを確認 請求先情報<br>今お支払い方法を指定された場合でも、商品を購入されるまで請求は発生しません。<br>「なし」を選択された場合は、最初に商品を購入されるときにお支払い方法の入力が<br>求められます。 Visa Apple ID とパスワードが必要です Amer を確認するためにあなたの Apple ID MasterCard とパスワードを入力してください **JCB** Apple ID Diners Club なし キャリア決済 **2**  $\hbar$ 続ける **「メールアドレスを確認しました」が表示さ** 1 <mark>− (8) スクロールして、「請求先住所」「電話番</mark><br>1 − (3) コ」 ★ ┐ <del>+</del> 」 「ぬ^lもゟゕ‐゙゙゙゙゙゙゙゙゙゙゙゙゙゙゙゙゙゙゙゙゙゙゙゙゙゙゠★ **号」 を入力し、[次へ]をタッチします。 れたら「完了」をタッチします。 ※ アプリの利用は無料のためクレジットカード情 報は登録不要ですが、請求先住所は登録必須です。** 新規アカウント **1** メールアドレスを確認 ー<br>郵便番号 100-6640 都道府県 東京都 市区町村 千代田区 住所 丸の内 住所  $1 - 9 - 2$ <br>初に市外局番をタップしてください 電話番号 03 0000-0000 メールアドレスを確認しました 国主たは地域名·日本 「ペアレンタルコントロール」でお子様がアクセスできるコンテンツを制限できま<br>す。iOS デバイスの制限を設定するには、「設立」<br>個人情報を保護するために、Apple <mark>アン、</mark>通過<sub>する</sub><br>27.大会社は - は確認済みです。 完了 **2** 戻る 次へ **Apple IDの「パスワード」を入力し、[OK]** <mark>1−</mark> 9 右上の[終了]をタッチします。「Apple ID 1 − 12 **を確認してください。」という件名のメール をタッチします。[入手]をタッチし、インス 本文内の[今すぐ確認]をタッチします。 トールが完了すると、ホーム画面にアプリの アイコンが表示されます。** and the control of the control of the iTunes Storeにサインイン **1** アカウントを確認 ■ 終了 Apple ID<br>スワードを入力してください。 アドレスへ送信されました Apple ID を確認してください。 @@トレイ x Apple <appleid@id.apple.com> 1月13日 (7日前) まれるリンク先にアクセスして、Apple ID の作成を完了してくだ。 。  $\overline{10}$   $\oplus$   $\oplus$   $\overline{10}$ キャンセル **OK**  $Air$ ウェイト 待ちの Δ ■ 图 横 <sub>新し</sub>アンプログラフト<br>まして今すぐ確認 > bのであることを確認

2 **2** 22 22 22 23 23

お客様がこのメールを受信された理由

。<br>今すぐ確認 >

**4 オートコネクションの設定(専用アプリから設定)**

3

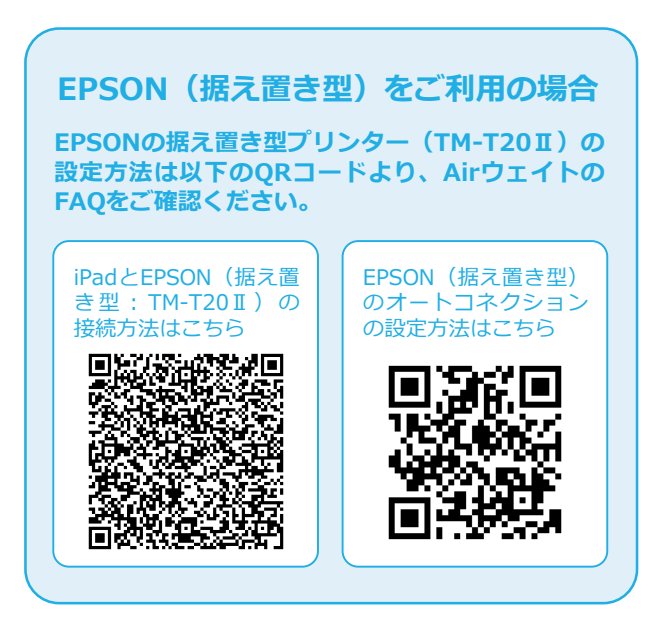

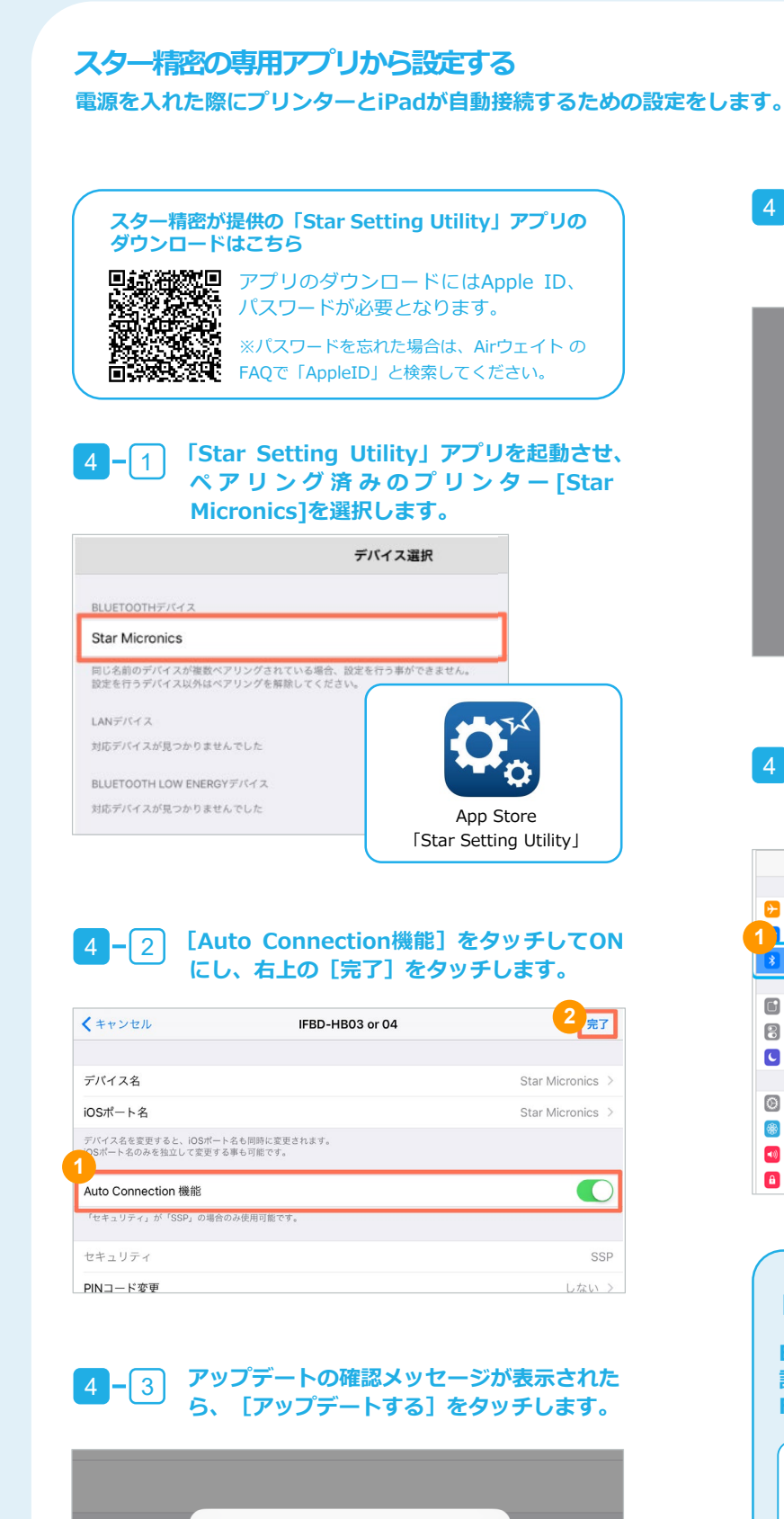

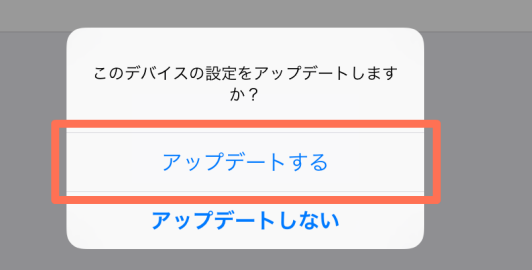

**2**

ecruit Holdinas Co

入手

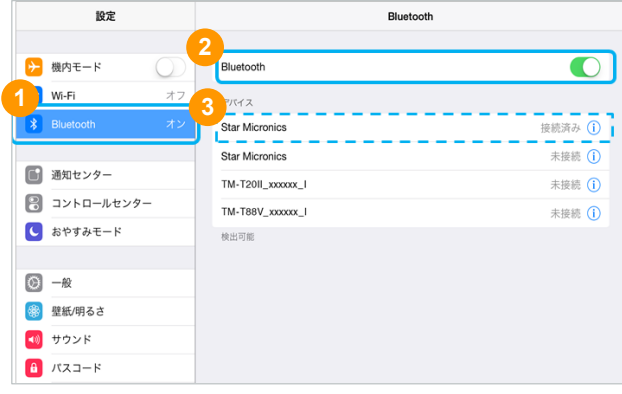

### **[画面表示と明るさ]>[自動ロック]をタッチ します。**  $2 - 2$

### **[サウンド]>[着信音と通知音]の設定バー を左右にスワイプし、音量を調整します。**  $2 - 2$

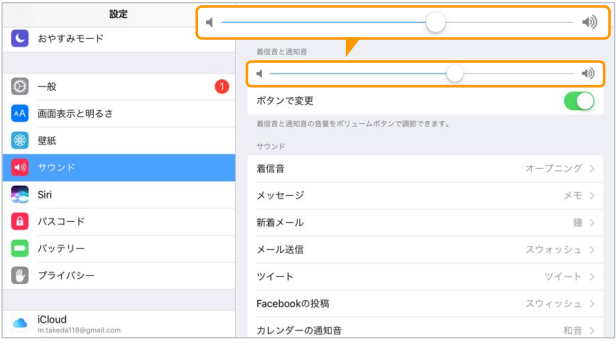

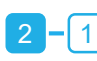

**iPad右側面にあるボタンの上を押すと、音 量が大きくなります。**

**iPadが自動的にスリープモード(自動ロック)にならないよう に設定します。**

## **2 iPadの基本設定(自動ロックの解除・音量の調整)**

## **自動ロックを解除する**

**iPadの[設定]または本体から、音量を調整します。**

### **音量を調整する**

**[ 設 定 ] から音量を調整する**

<mark>2 −</mark>|1| ホーム画面から[設定]をタッチします。

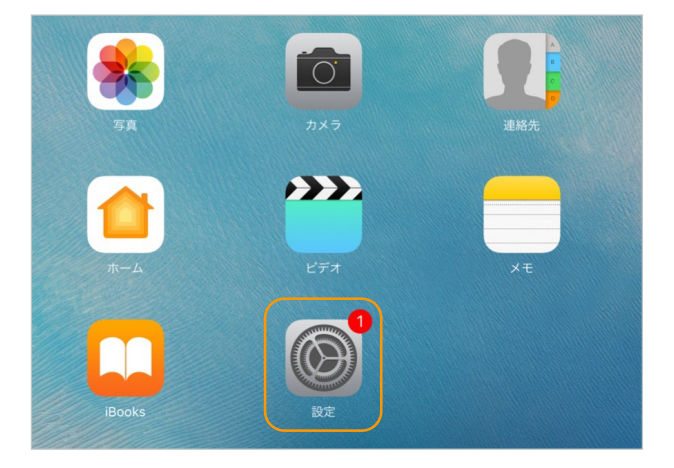

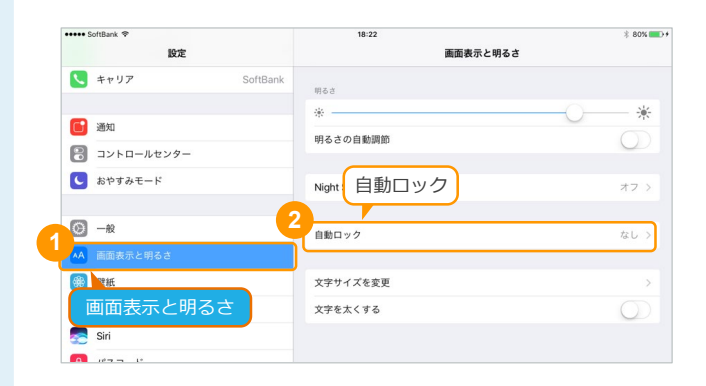

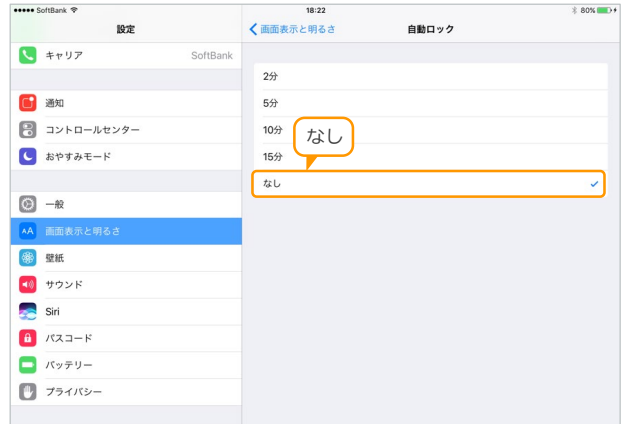

## **<sup>4</sup> オートコネクションの設定**

**電源を入れた際にプリンターとiPadが自動接続するための設定 をします。**

### **スター精密(据え置き型)の本体から設定 する**

※アプリとのペアリング方法は、P.6の <mark>3 一 5</mark> 、<mark>3 一 6</mark> の 手順と共通です。初回の接続時にはパスコードを聞かれるの で、[1234]を入力してください。

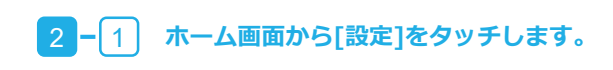

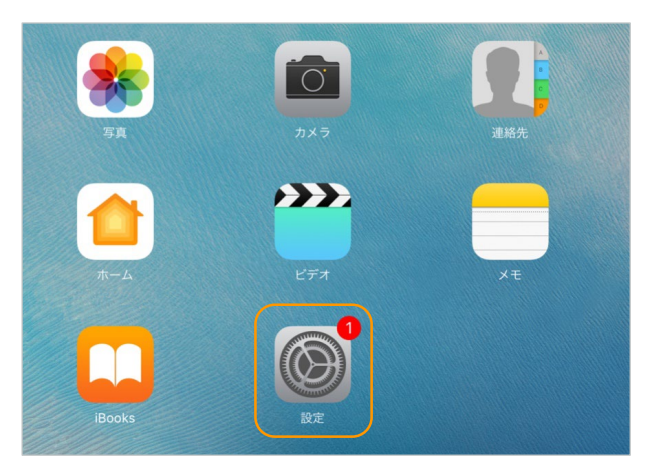

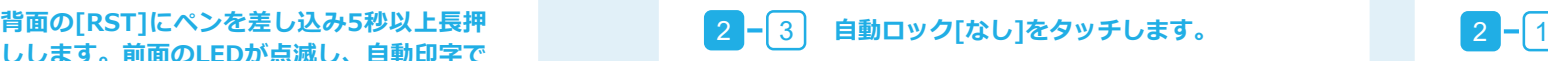

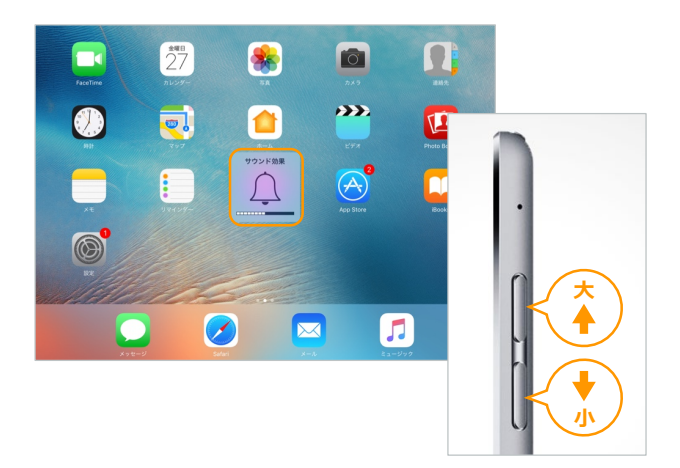

**スター精密(モバイル:SM-S210i)を組み立て後、アプリと ペアリングします。**

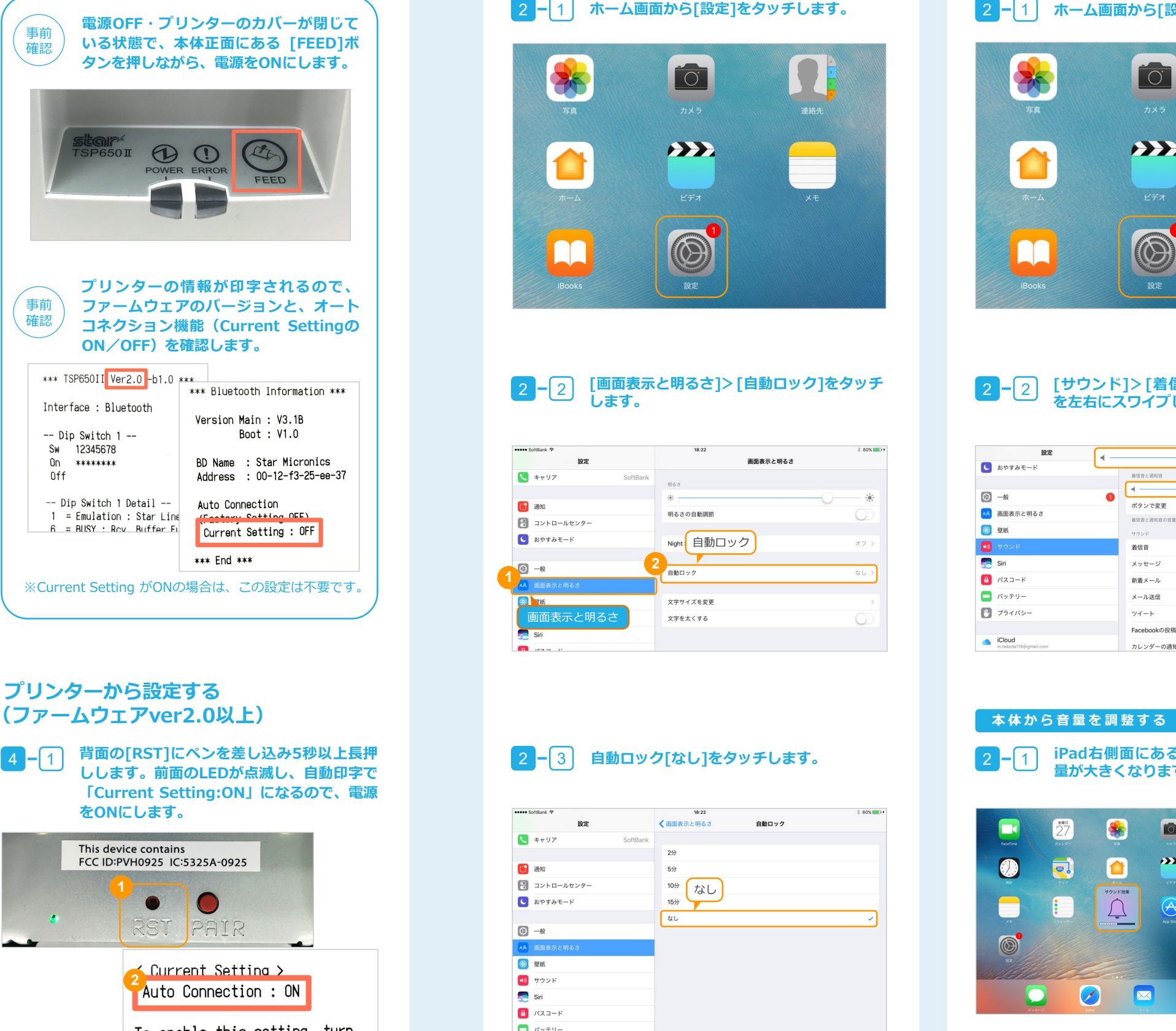

## To enable this setting, turn Printer Power OFF and turn ON.

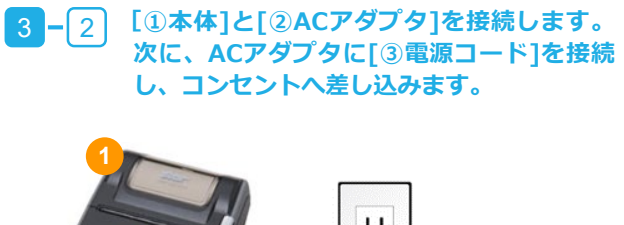

## <mark>3</mark> iPadとプリンターの接続 オートコネクシ<br>△ (スター精密 モバイル) (本体から設定)

### **スター精密(モバイル)とアプリをペアリ ングする**

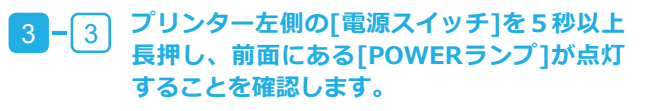

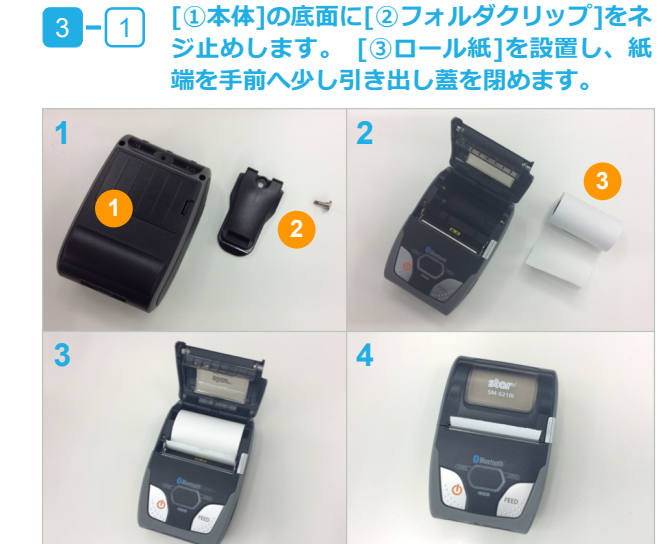

※バッテリーがフル充電するまで、充電してください。

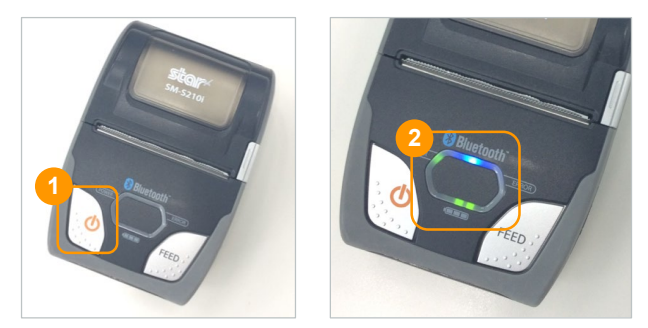

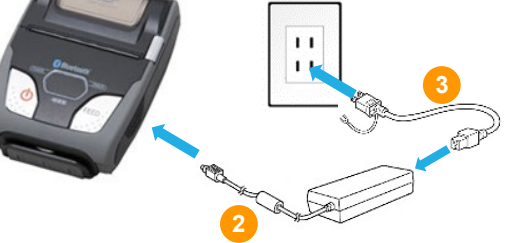

**ホーム画面から[設定]をタッチし、[一般]> [アクセシビリティ]をタッチします。**

**[学習サポート]>[アクセスガイド]をタッチ**

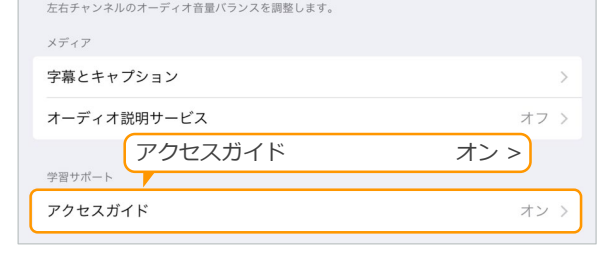

**してONにします。**

 $2 - 1$ 

 $-2$ 

**ホームボタンを3回連続で押し、設定手順** 2 <mark>-</mark>3 で設定したバスワードを入力します。

**左上の[終了]をタッチすると、アクセスガイ ドが終了します。**  $-2$ 

### **Airウェイトを使用している際に、他の操作を実行できないよう制御をします。 アクセスガイド(不正操作防止)を設定する**

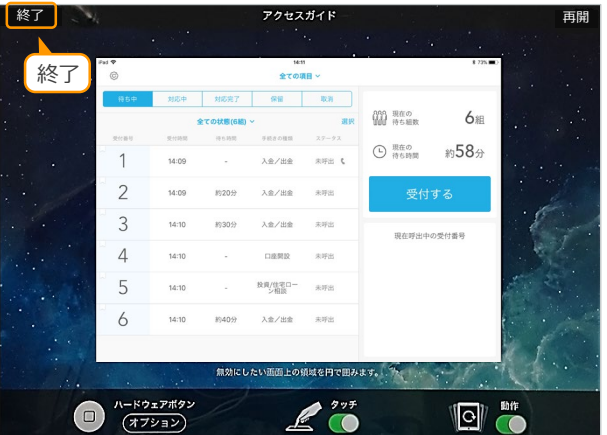

### **プリンターの後部にある赤い[PAIR]ボタン を5秒以上長押しすると、緑のランプが点滅 します。**  $3 - 4$

### **「Airウェイト」アプリを起動し、ログイン します。固定したい画面を表示したまま iPadのホームボタンを3回連続で押します。 ※これでアクセスガイドが設定されました。**  $2 - 4$ (注1)

## **スター精密(据え置き型:TSP654ⅡBi-PS)を組み立て後、アプリとペアリングします。 スター精密(据え置き型)とアプリをペアリングする**

**3 iPadとプリンターの接続(スター精密 据え置き型)**

**アクセスガイドをタッチしてONにし、[パス コードを設定]>[アクセスガイドのパスコー ドを設定]をタッチします。**  $2 - 3$ **※任意の数字(4桁)を2回入力します。**

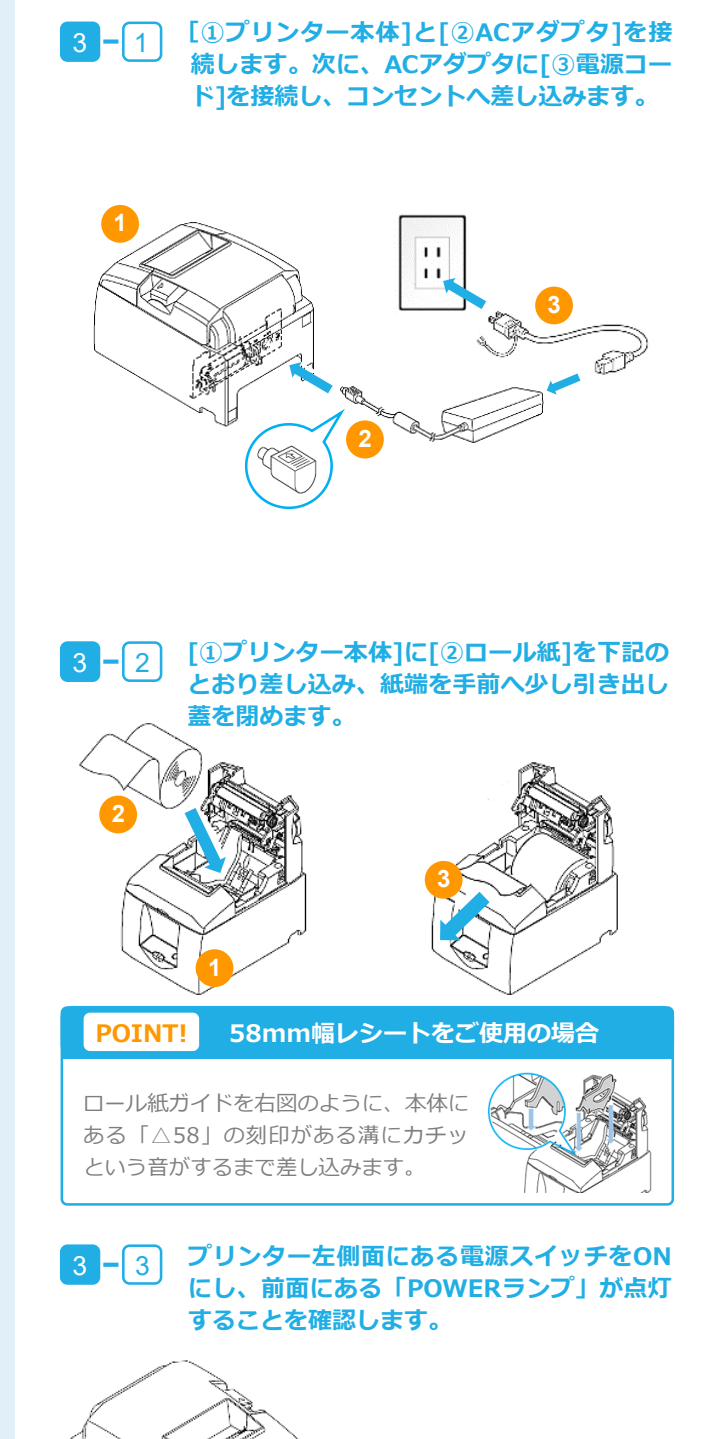

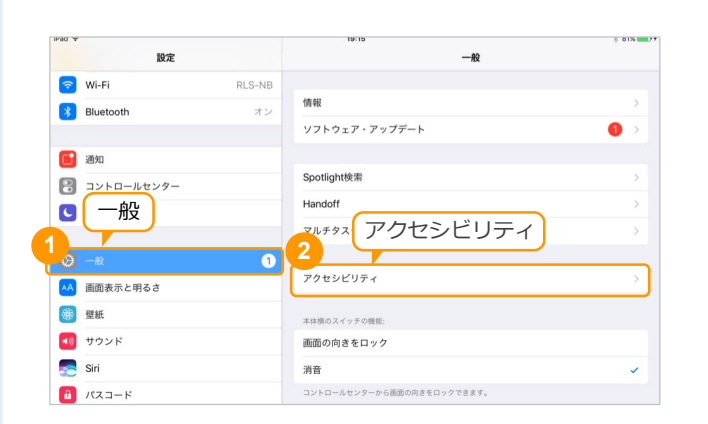

### **[Star Micronics]をタッチし、[接続済み] にします。**

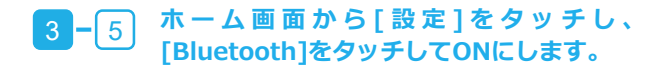

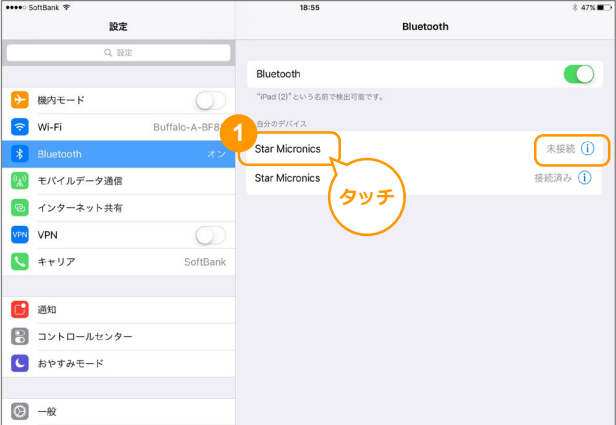

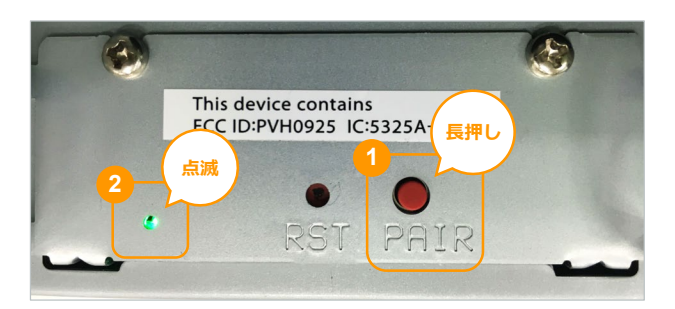

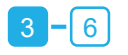

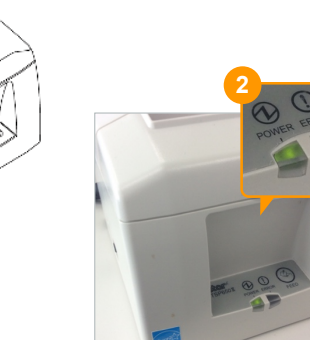

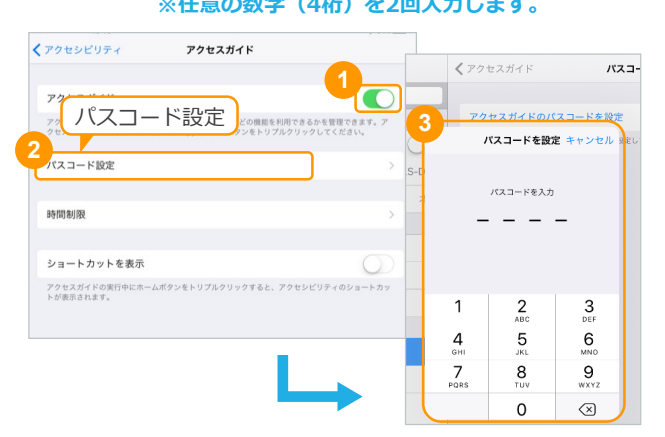

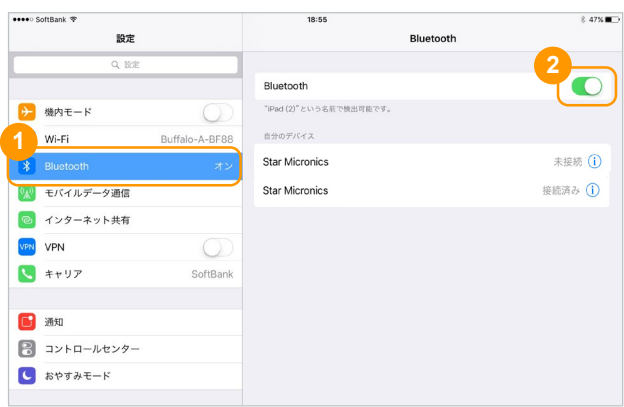

### **アクセスガイドを終了する**

 $\Box$ 

聴覚サポート トアリングデバイス モノラルオーディオ  $\bigcirc$ 右 左 左右チャンネルのオーディオ音量バランスを調整します。 オフ アクセスガイド オン > オン

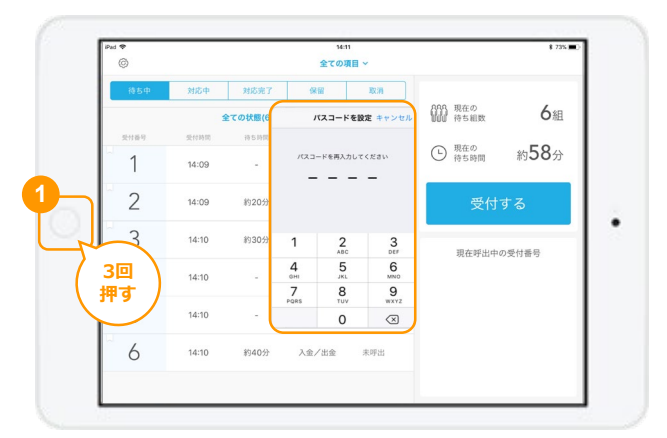

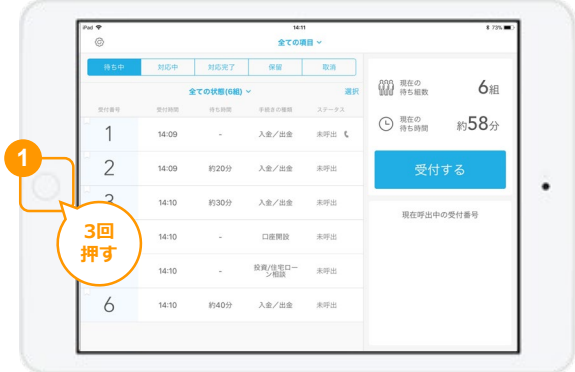